## **مطالبی پیرامون آموزش طراحی پوستر با فتوشاپ**

**طراحی پوستر با فتوشاپ کار پیچیدهای نیست و اگر قدری با [نرمافزار فتوشاپ](https://blog.faradars.org/%D8%A2%D9%85%D9%88%D8%B2%D8%B4-%D9%81%D8%AA%D9%88%D8%B4%D8%A7%D9%BE-%D8%AC%D8%A7%D9%85%D8%B9/)**

**و عناصر طراحی آشنایی داشته باشید میتوانید یک پوستر مناسب را طراحی کنید.**

**در مرحله اول باید اندازه و وضوح سند خود را مشخص کنید.**

**سپس با کمک [هارمونی رنگ،](https://blog.faradars.org/%D9%87%D8%A7%D8%B1%D9%85%D9%88%D9%86%DB%8C-%D8%B1%D9%86%DA%AF%E2%80%8C%D9%87%D8%A7/)**

**یک رنگ پسزمینه برای پوستر خود انتخاب کنید به گونهای که با سایر تصاویر و متنهای شما در پوستر،** 

**همخوانی داشته باشد.** 

**در ادامه نیز باید تصاویر طراحیشده را به شکلی مناسب در کنار یکدیگر بچینید تا در صورت نیاز،**

**مانند [بنرهای تبلیغاتی،](https://blog.faradars.org/%D8%A7%D8%B5%D9%88%D9%84-%D8%B7%D8%B1%D8%A7%D8%AD%DB%8C-%D8%A8%D9%86%D8%B1/)** 

**اطالعات الزم را در یک [تبلیغ](https://blog.faradars.org/%D8%B7%D8%B1%D8%A7%D8%AD%DB%8C-%D8%AA%D8%A8%D9%84%DB%8C%D8%BA%D8%A7%D8%AA-%D8%A8%D8%A7-%D9%81%D8%AA%D9%88%D8%B4%D8%A7%D9%BE/)**

.**به بیننده ارائه دهد**

## **مهارتهای الزم برای طراحی پوستر با فتوشاپ**

**در طول این متن بارها از تکنیکهایی استفاده میکنیم تا تصویر خروجی ما جلوه بهتری داشته باشد.**

**با توجه به اینکه ممکن است با این تکنیکها آشنایی نداشته باشید،**

**توضیح مختصری در رابطه با آنها ارائه خواهیم کرد.** 

**اولین نکتهای که باید بررسی کنیم،**

**استفاده از حالتهای ترکیبی**

(Blending Modes)

**یک الیه است تا بتوان**

**رنگهای لایه بالاتر را به شکل دلخواه با لایههای پایینی ادغام کرد.** 

**برای این کار کافی است از پنل الیهها،** 

**الیه مورد نظر را انتخاب و همانند تصویر زیر از فهرست باز شده،**

**حالت مورد نظر را انتخاب کنید**

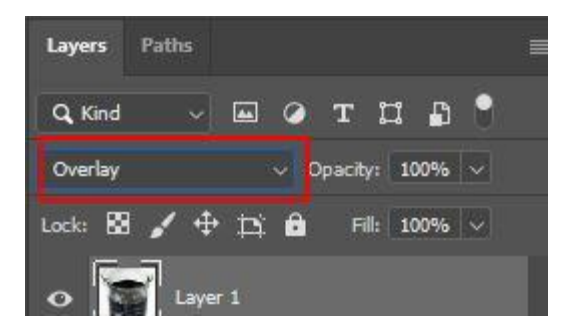

## **استفاده از گرادیان**

**مورد دیگری که به هنگام آموزش طراحی پوستر با فتوشاپ باید یاد بگیریم،**

**کار با**

«Gradient Tool»

**است.** 

**با انتخاب این ابزار،** 

.**نواری در باالی صفحه ایجاد میشود که حالتهای مختلف یک گرادیان رنگی را میتوانید در آن مشخص کنید**

**OODE** BO Model Normal  $\sim$  Opacity: 50%  $\sim$ 

**عالوه بر این،** 

**برای تنظیمات دقیقتر گرادیان کافی است بر روی نوار رنگی آن کلیک کنید تا بتوانید نوع گرادیان ایجاد شده را سفارشیسازی کنید.** 

# **آموزش گام به گام طراحی پوستر با فتوشاپ**

.**همانطور که میدانید، شروع هر نوع طراحی با فتوشاپ با ایجاد یک سند جدید آغاز میشود**

**گام اول: ایجاد سند برای شروع طراحی پوستر با فتوشاپ**

**به همین دلیل سندی با ابعاد**

21.59cm×27.94cm21.59cm×27.94cm

**و وضوح**

300DPI300DPI

**زیر ایجاد میکنیم. بوم خود را با استفاده از یک**

«Solid Color»

### **با رنگ**

#0b0513

**پر کنید.** 

**سپس »عکس ۱«** 

**را درون پوستر خود قرار دهید. در ادامه با کلیک بر روی گزینه**

«Add Layer Mask»

**و انتخاب الیه عکس و قلممو مشکی،**

**پایین تصویر ر[اماسک](https://blog.faradars.org/what-are-layers-and-masks-in-photoshop/)**

**کنید تا پسزمینه بنفش مشخص شود**

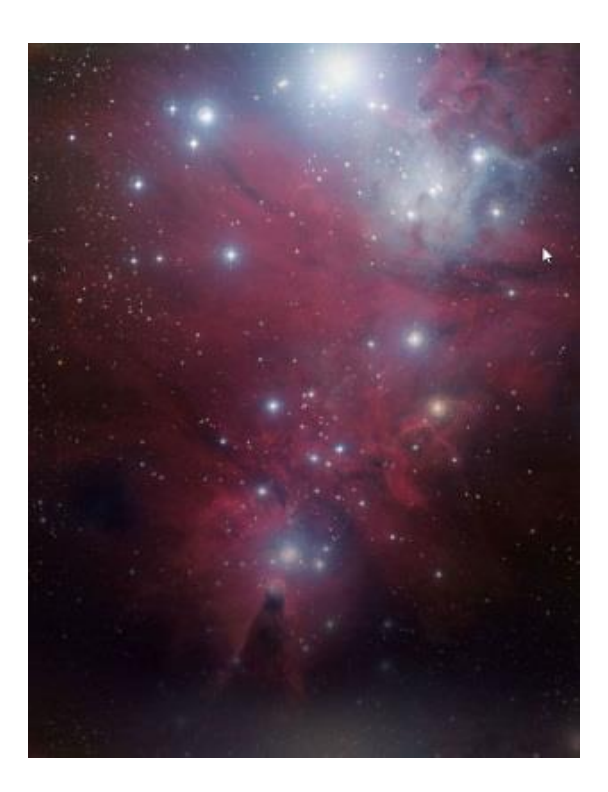

**در مرحله بعد،**

**»عکس ۲«** 

## **را در تصویر قرار دهید و میزان**

«Opacity»

## **آنرا بر روی ۲۰ درصد و حالت**

«Blending»

«Multiply «**را روی**

**تنظیم کنید.** 

.**با این کار، پسزمینه مناسبی را ایجاد میکنید**

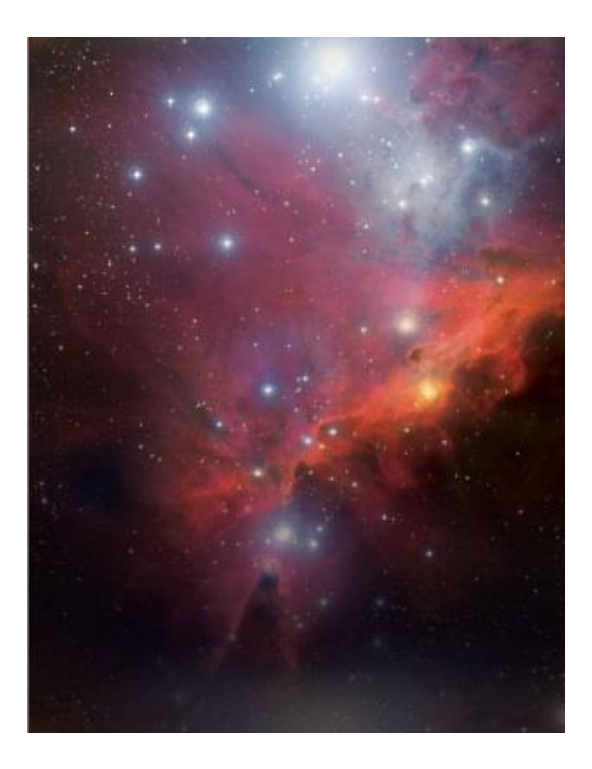

**در ادامه طراحی پوستر با فتوشاپ باید**

**عکس ۳ را در مرکز بوم قرار دهید و حالت**

«Blending»

«Overlay «**را بر روی**

**تنظیم کنید.**

**سپس با استفاده از یک قلممو مناسب،**

. **لبههای تصویر را ماسک کنید تا به شکل مناسبی با پسزمینه ترکیب شود**

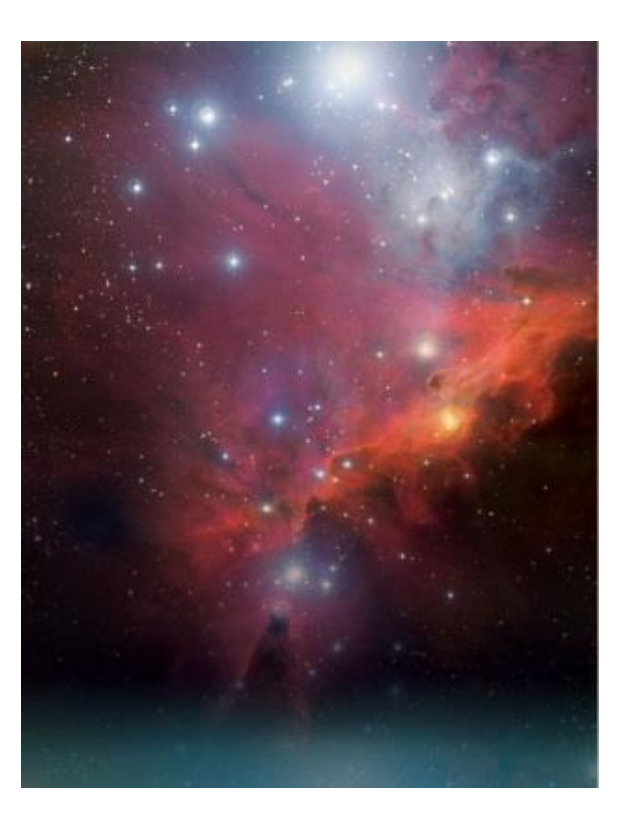

#### **گام دوم: اضافه کردن رنگ**

**در ادامه آموزش طراحی پوستر با فتوشاپ میتوانیم چند رنگ مختلف را به پوستر خود اضافه کنیم.**

## **برای این کار،**

«Gradient Tool»

#### **با کلید میانبر**

«G»

## **را انتخاب و خطی رسم میکنیم که دامنه رنگی آن از کد**

#6bb9bf **تا**

#### **شفاف**

(Transparent)

#### **متغیر باشد.**

#### **در ادامه، حالت**

Blending

### **الیه را بر روی**

«Linear Light»

#### **تنظیم میکنیم و**

**را تا مقدار ۴۵ درصد** «Opacity«

**کاهش میدهیم.**

**این کار در نهایت،** 

**جلوه نوری مالیمی را به پایین ترکیببندی پوستر شما اضافه خواهد کرد.**

**یک الیه جدید ایجاد کنید و با استفاده از قلممویی بزرگ و نرم با کد رنگ**

#98499b

.**در مرکز بوم یک لکه رنگی بکشید**

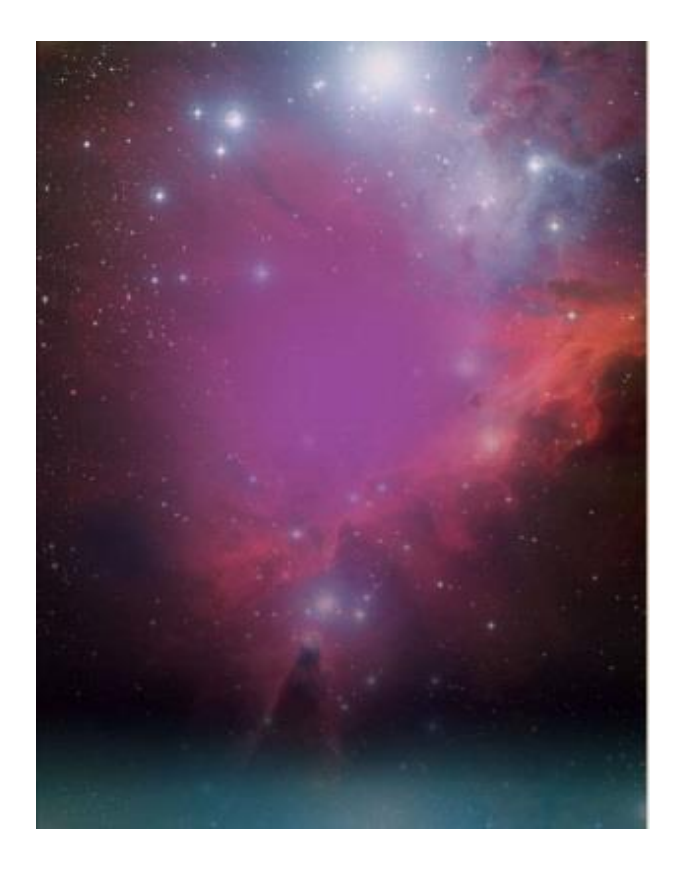

«Gradient Tool»

#### **را انتخاب و بر روی**

«Reflected Gradient»

**تنظیم کنید.**

**سپس،** 

**ماوس خود را از مرکز به سمت پایین بکشید تا خط سفیدی مانند تصویر زیر در بوم شما ایجاد شود**

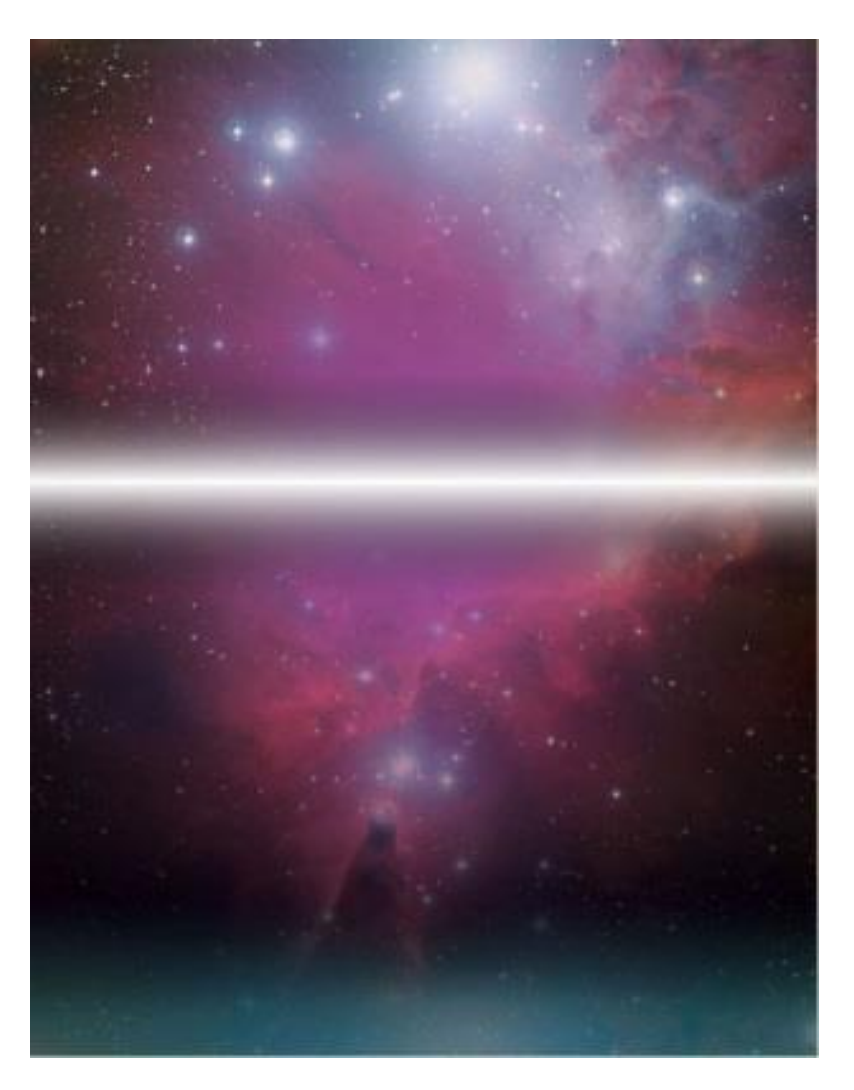

**برای اینکه جلوه نوری مناسبی خلق کنید،** 

#### **حالت**

«Blending»

**الیه را بر روی**

Overlay

## .**قرار دهید**

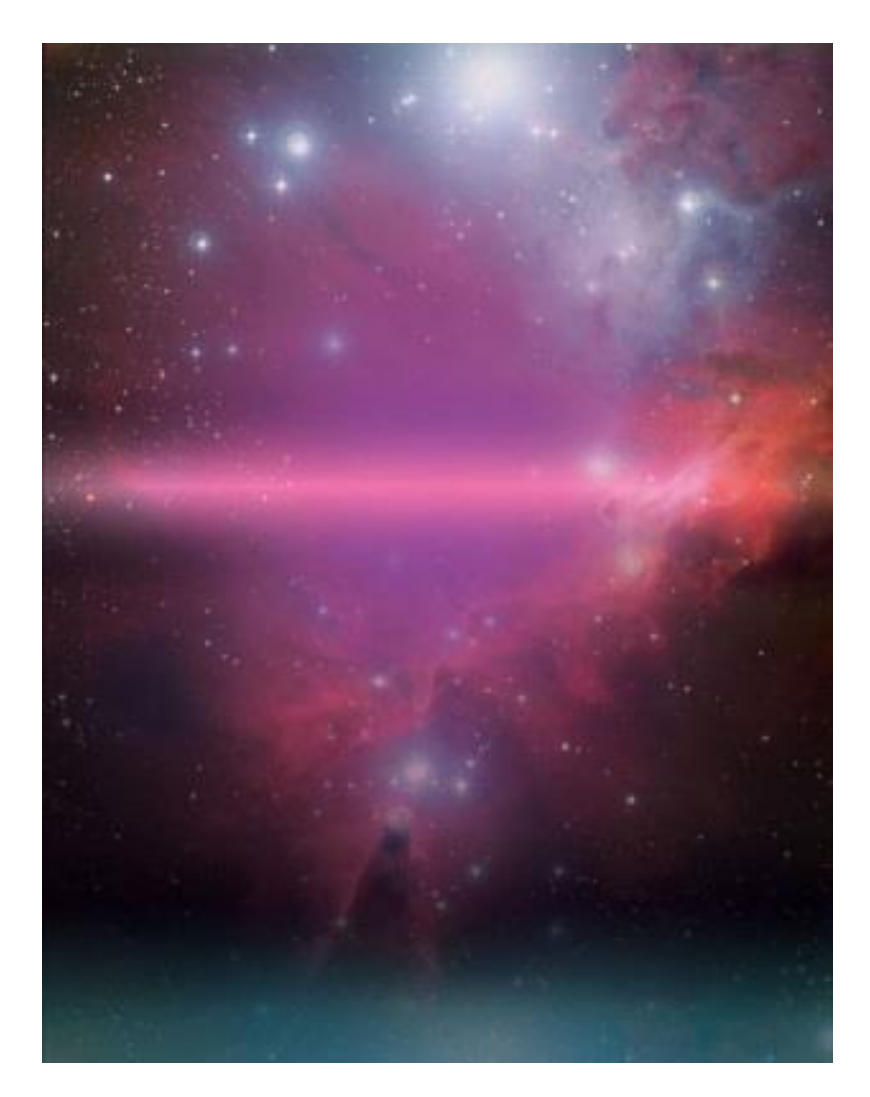

## **گام سوم**

**در ادامه باید تصاویر [وکتور](https://blog.faradars.org/%D9%88%DA%A9%D8%AA%D9%88%D8%B1-%DA%86%DB%8C%D8%B3%D8%AA/)**

**مناسب پوستر خود را دانلود کنید که در ابتدای متن نمونهای از آنها را قرار دادهایم.**

**کار را با وارد کردن تصویری** 

**»شبکه**

(Grid)

.**به متن انجام دهید و برای آن یک رنگ سفید را در نظر بگیرید**

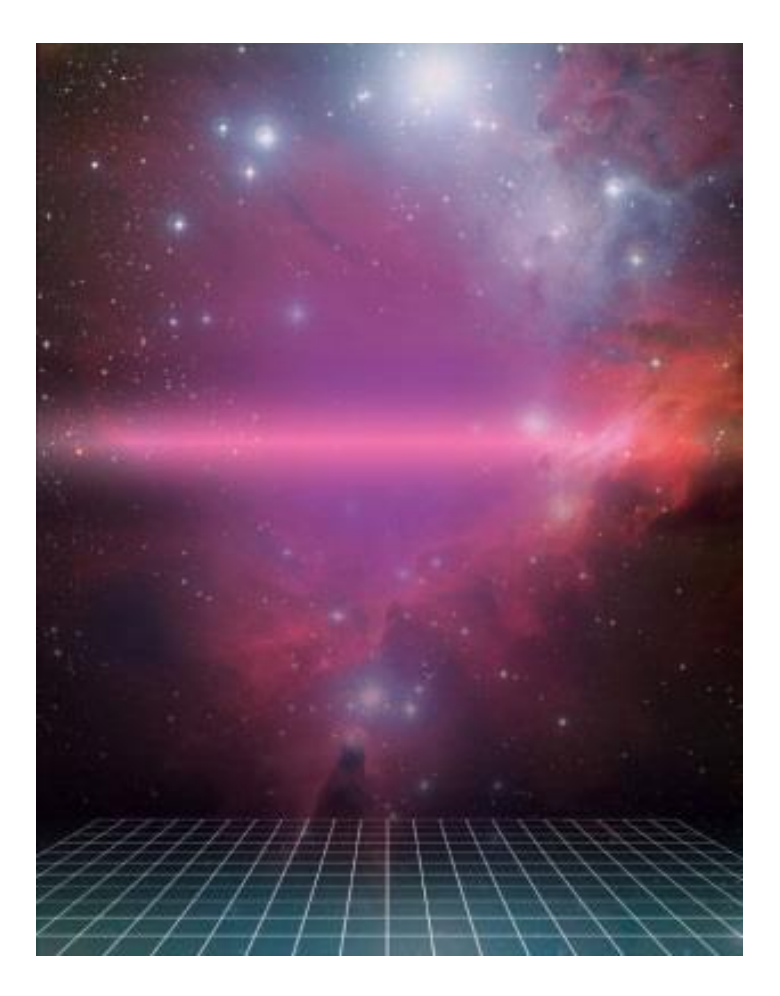

**بعد از وارد کردن تصویر مربوطه،**

**حالت**

Blending

**را بر روی**

Overlay

**قرار دهید و بخش باالیی را به گونهای**

**ماسک کنید که حالتی محو شده داشته باشد.** 

**با دو بار کلیک بر روی الیه مربوط به عکس شبکه، پنجره**

«Layer Style»

**باز میشود و تنظیمات آنرا مطابق با تصویر زیر انجام دهید.** 

**همچنین،** 

**رنگ**

#ffffff

**را نیز برای این کار انتخاب کنید**

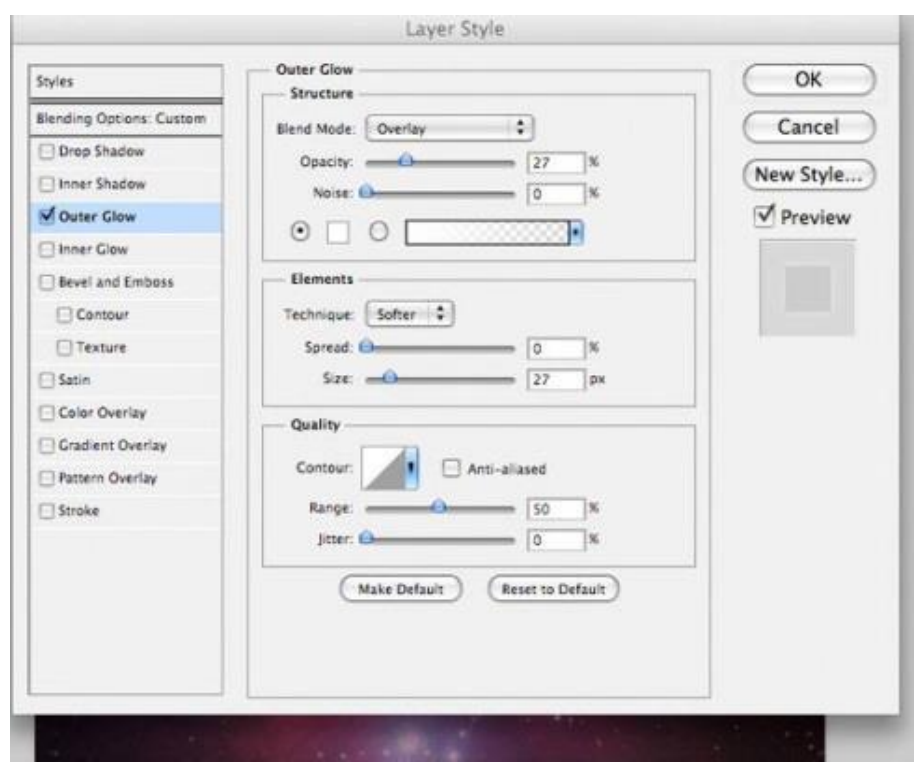

**با نگهداشتن کلید**

«Alt»

**، الیه را انتخاب کنید.**

**سپس زمانی که این الیه به صورت انتخاب شده قرار دارد،**

**الیهای جدید با نام**

«Highlight Grid»

**ایجاد کنید.** 

**با انتخاب قلممو سفید و کشیدن آن بر روی تصویر توری، جلوه مناسبی به بخش پایینی پوستر خواهید داد. در ادامه نیز حالت ترکیبی این الیه را بر روی**

«Overlay»

.**قرار دهید**

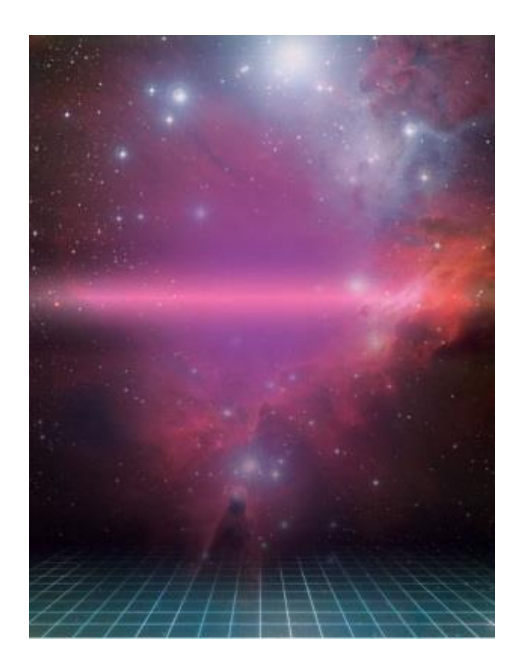

**گام چهارم**

**عملیات گام سوم را برای عکس بعدی** 

**)شبکه خمیده(**

**انجام و آنرا در مرکز پوستر قرار دهید.**

**حالت ترکیبی الیه را نیز بر روی**

Overlay

.**تنظیم کنید**

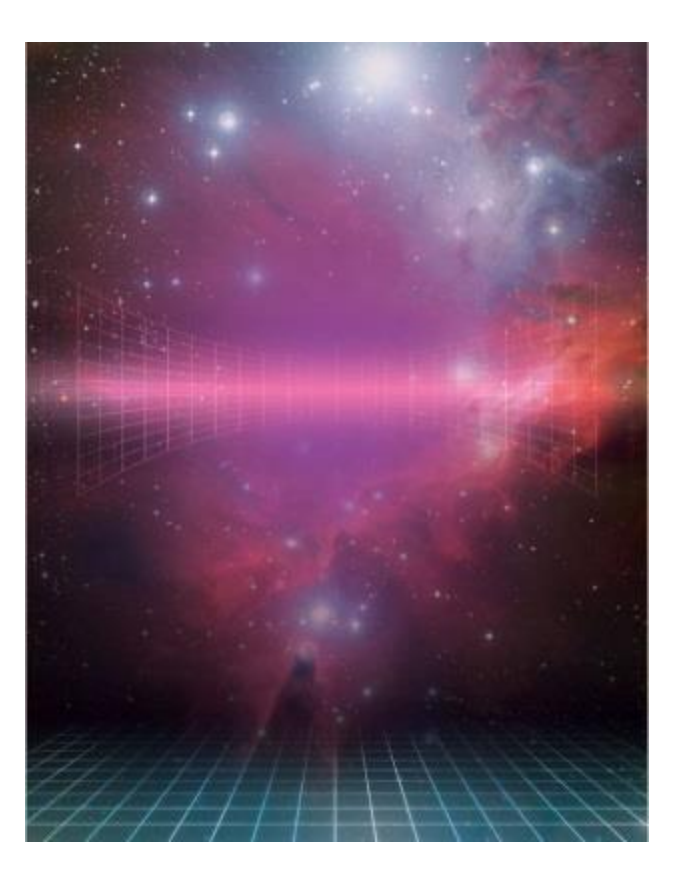

#### **میتوانید از شکلهای سهبعدی مختلف مانند یک [مکعب](https://blog.faradars.org/%D9%87%D9%85%D9%87-%DA%86%DB%8C%D8%B2-%D8%AF%D8%B1%D8%A8%D8%A7%D8%B1%D9%87%E2%80%8C%DB%8C-%D9%85%DA%A9%D8%B9%D8%A8/)**

**را به دلخواه استفاده و آنها را در پوستر خود وارد کنید.**

**با انجام تمامی مراحل به ترتیبی که گفته شد و استفاده از حالت ترکیبی**

Overlay

**به تصویر زیر دست پیدا میکنید. البته برای جلوه بهتر، میزان**

Opacity

.**تا میزان ۴۰ درصد کاهش دادهایم**

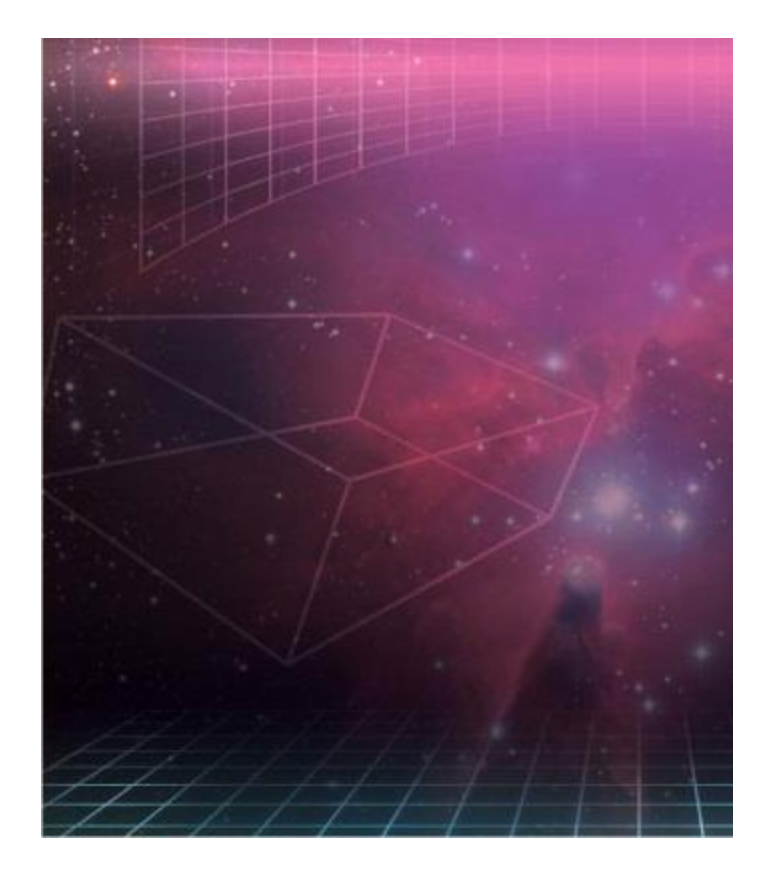

**سپس به کمک کلیدهای ترکیبی**

«Ctrl+J»

**مکعب دیگری را ایجاد و با کلیدهای**

«Ctrl+T»

**اندازه آنرا تغییر دهید. با کم کردن**

Opacity

**به تصویر زیر میرسیم.**

. **در این تصویر گویی مکعب در حال حرکت به طرف ماست**

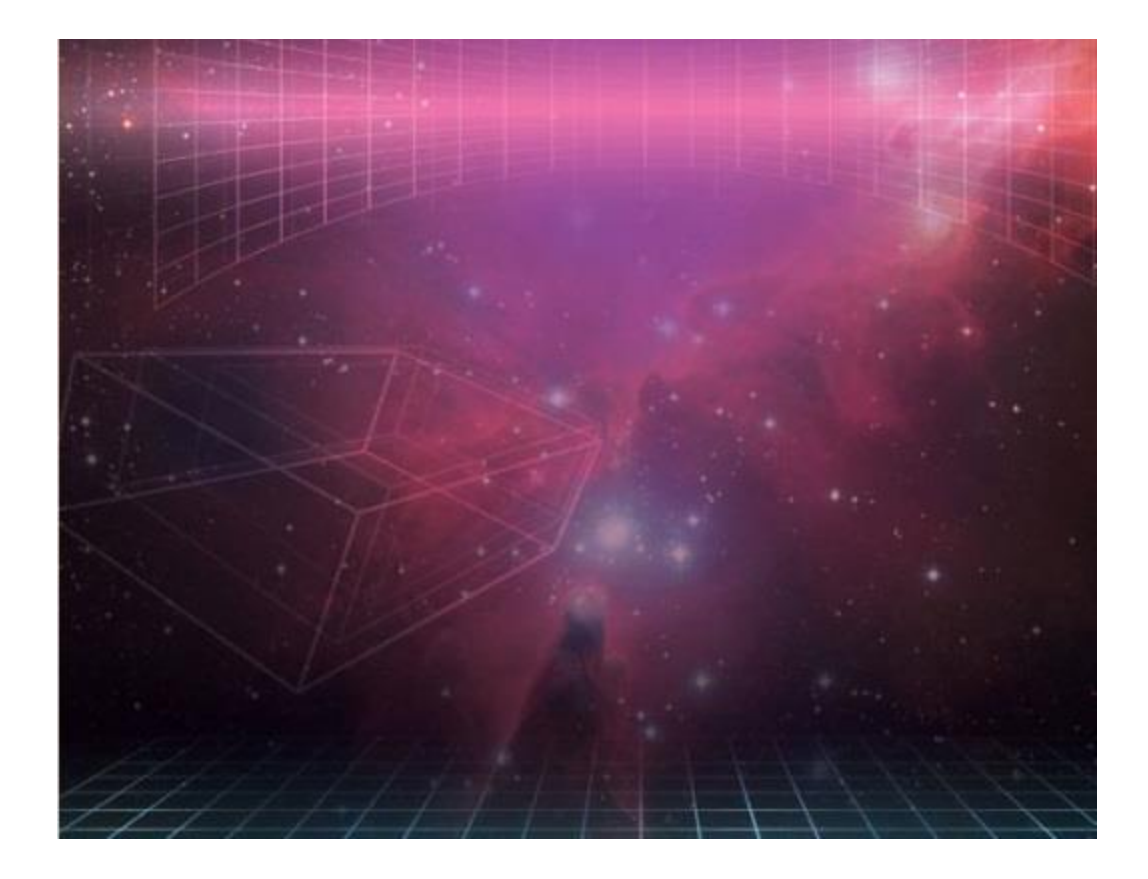

**حال یک الیه جدید ایجاد کنید** 

**و گرادیانی** – **از رنگ سفید تا شفاف** – **در طول مکعب رسم کنید.** 

«Overlay «**با قرار دادن حالت ترکیبی بر روی**

.**جلوه نوری سهبعدی خواهید داشت**

![](_page_17_Picture_0.jpeg)

.**تکنیک گام سوم را برای روشن کردن تصویر مکعب بکار بگیرید تا به تصویر زیر برسید**

![](_page_18_Picture_0.jpeg)

#### **گام پنجم**

**در ادامه طراحی پوستر با فتوشاپ میتوانید از تکینکهای گفته شده در گام قبل کمک بگیرید و شکلهای سهبعدی** 

**دیگری را مطابق تصویر زیر در بوم خود ایجاد کنید.** 

**به کمک تنظیمات**

«Opacity»

**و جلوههای نوری،**

. **تصاویر خالقانهای بوجود آورید**

![](_page_19_Picture_0.jpeg)

**گام ششم**

**در این مرحله میتوانید لوگوی خود را به پوستر اضافه کنید.** 

**در اینجا از یک لوگوی [مثلثشکل](https://blog.faradars.org/%D9%85%D8%AB%D9%84%D8%AB-%DA%86%DB%8C%D8%B3%D8%AA/)**

**برای طراحی پوستر با فتوشاپ استفاده کردهایم.** 

.**این لوگو را در باالی تصویر قرار میدهیم**

![](_page_20_Picture_0.jpeg)

**تنظیماتی مختلفی را در پنجره**

«Layer Style»

.**برای این لوگو در نظر گرفتیم که در زیر آورده شده است**

**Drop Shadow**

Blend Mode Multiply

Opacity 12%

![](_page_21_Picture_63.jpeg)

![](_page_22_Picture_37.jpeg)

.**با اعمال تنظیمات، به تصویر زیر میرسیم**

![](_page_22_Picture_2.jpeg)

**گام هفتم**

**در این مرحله سعی میکنیم به کمک قلممو سفید،**

**بر روی بوم اصلی نقاطی سفیدرنگ اضافه کنیم و حالت ترکیبی را بر روی**

Overlay

.**قرار دهیم تا به تصویر زیر برسیم**

![](_page_23_Picture_4.jpeg)

**سپس به کمک قلممو بزرگتر،** 

**خطی سفیدرنگ در مرکز ایجاد کنید و حالت ترکیبی را نیز بر روی**

Overlay

.**تنظیم کنید**

![](_page_24_Picture_0.jpeg)

**گام هشتم**

**در این مرحله از آموزش طراحی پوستر با فتوشاپ به یک**

## **[مکعب روبیک](https://blog.faradars.org/%D8%A2%D9%85%D9%88%D8%B2%D8%B4-%D8%AD%D9%84-%D8%B1%D9%88%D8%A8%DB%8C%DA%A9-3-%D8%AF%D8%B1-3/)**

.**نیاز داریم تا در مرکز پوستر اصلی قرار دهیم**

![](_page_25_Picture_0.jpeg)

**اگر مکعب روبیک تصویر شما به صورت سیاه و سفید باشد،**

**با استفاده از**

«Magic Wand Tool»

**خانههایی از آن را انتخاب و با رنگ قرمز کد**

#f15d66

.**آنها را رنگ کنید**

![](_page_26_Picture_0.jpeg)

## **در ادامه با استفاده از رنگ**

#b3509e

#### **یک**

.

Color Overlay

**ایجاد کنید تا به تصویر زیر برسید**

![](_page_27_Picture_0.jpeg)

**سپس برای اینکه تصویری مانند تصویر زیر داشته باشید،** 

**الیه اصلی مکعب روبیک را در باالی دو الیه قبلی آن به طور مجدد کپی کنید و حالت ترکیبی الیه را بر روی** «Multiply»

**قرار دهید.**

**با این کار،** 

**خطوط مشکیرنگ نمایان خواهند شد اما خطوط سفیدرنگ از تصویر حذف میشوند.** 

**برای زیبایی بیشتر میتوانید**

«Outer Glow Effect»

.**با رنگ سفید به آن اضافه کنید**

![](_page_28_Picture_0.jpeg)

**در ادامه برای جلوه بهتر میتوانید تصویر یک سحابی را در بالای لایه مکعب روبیک قرار دهید با کلیک راست بر** 

## **روی الیه و انتخاب**

«Create Clipping Mask»**،**

**تصویر این سحابی فقط در داخل روبیک قرار میگیرد و با قرار دادن حالت رنگی بر روی**

«Multiply»

**و کاهش**

«Opacity»

**به ۴۰ درصد،** 

.**به تصویر زیر دست پیدا میکنید**

![](_page_29_Picture_0.jpeg)

**برای تکمیل مکعب در ادامه میتوانید به طور مجدد با استفاده از قلممو سفید و حالتهای ترکیبی**

Normal **و** Overlay

.

**، شکل روی مکعب را بهبود بدهید**

![](_page_29_Picture_4.jpeg)

#### **گام نهم**

**برای اینکه به هنگام طراحی پوستر با فتوشاپ بتوانید تمرکز بیننده را به مرکز پوستر جذب کنید بهتر است از افکت** «Vignette»

**کمک بگیرید برای ایجاد چنین حالتی به راحتی میتوانید از یک قلممو مشکی نرم استفاده کنید و گوشههای پوستر را با رنگ مشکی همانند تصویر زیر قلم بکشید**

![](_page_30_Picture_3.jpeg)

**گام دهم**

**مراحل آموزش طراحی پوستر با فتوشاپ انجام شده است و در ادامه کافی است تا کمی با تایپوگرافی آشنا باشید تا**  .**بتوانید طرحی مانند زیر را به پوستر اضافه کنید**

![](_page_31_Picture_0.jpeg)

**برای بوجود آوردن تصویر بالا میتوانید لایههای تنظیمی مانند تصویر زیر ایجاد کنید و ترکیب رنگی را بر روی** «Overlay»

.**قرار دهید**

![](_page_31_Picture_3.jpeg)

## **در نهایت با دانلود تصویری با بافت مقوایی، قراردادن حالت رنگی بر روی**

Overlay

**و کاهش**

Opacity

**تا ۴۰ درصد،** 

.**به تصویر زیر خواهید رسید**

![](_page_32_Picture_6.jpeg)

# **معرفی فیلم آموزش فتوشاپ برای استفاده در صنعت چاپ و تبلیغات**

![](_page_33_Picture_1.jpeg)

#### آموزش فتوشاپ برای استفاده در صنعت چاپ و تبلیغات

هدف از این آموزش، انتقال دانش کاربردی و مرتبط با بازار کار در مورد طراحی با التوشاپ است. ارد استفاده کننده از این آموزش با مطالعه آن و همراهی گام به گام با پروژه های انجام گرفته در طی آن، خواهد توانست در محیط واقعی بازار کار مرتبط با صنعت چاپ و ٹیلیغات مانند طراحی کارت ویزیت، بنرهای ساده تبلیغاتی، طراحی بروشور، مهر چند رنگ و تک رنگ، چاپ روی پیرامن و نایلون، طراحی سربرگ، طراحی بنرهای متحرک و … ورود پیدا کند.

<mark>ش</mark>د مدرس: مهندس سید محمد حسیلی کیا .... ۞ مدت زمان آموزش: ٣ ساعت و ٣٠ دقیقه

![](_page_33_Picture_5.jpeg)

**به کمک نرمافزار فتوشاپ میتوان محصوالت تبلیغاتی متنوعی را طراحی و تولید کرد.**